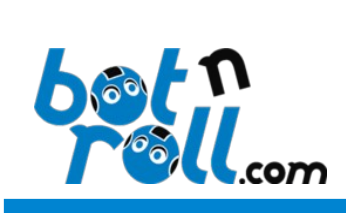

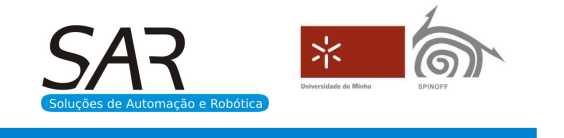

# **OMNI-3MD**

# **Guia de actualização de firmware**

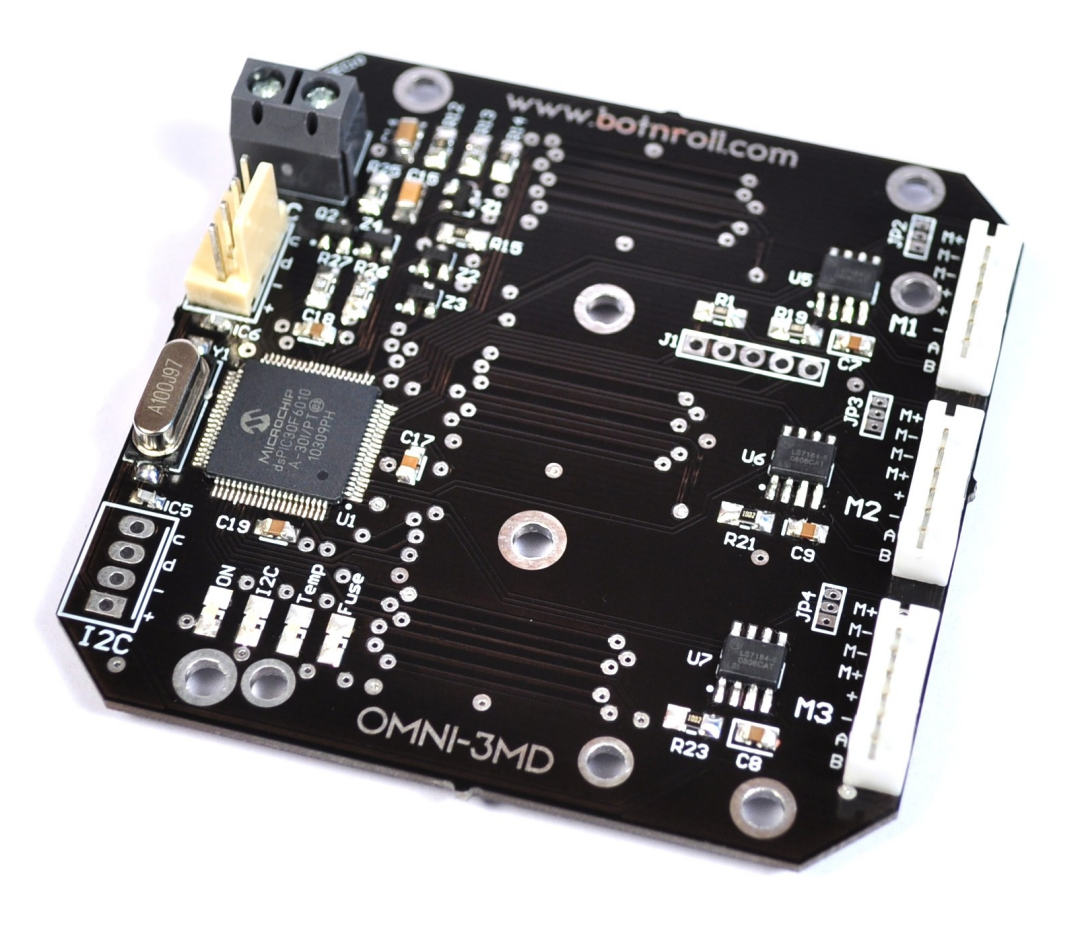

Placa Controladora de 3 Motores

*Outubro de 2013*

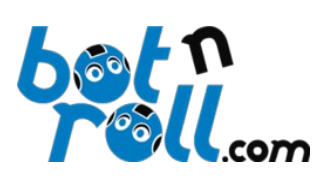

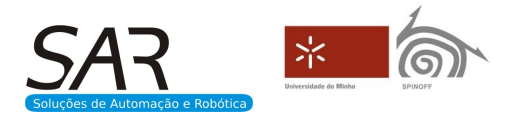

# **Como actualizar o firmware:**

A actualização do firmware da OMNI-3MD efectua-se descarregando um ficheiro .hex para a memória do microcontrolador PIC30F6010A.

O ficheiro .hex é disponibilizado pela botnroll.com na página de suporte do produto: <http://botnroll.com/omni3md/>

# **Para descarregar o ficheiro .hex para a placa será necessário:**

- O ficheiro .hex que será descarregado para a OMNI-3MD;
- Um programador PICkit2 ou PICkit3;
- Um computador.
- O software para o programador PICKit;

#### **Onde encontrar o software para o programador:**

Podem descarregar o software para o programador PICkit2 no seguinte link: [http://www.botnroll.com/omni3md/downloads/PICkit\\_2\\_v2.61.00\\_Setup\\_A.zip](http://www.botnroll.com/omni3md/downloads/PICkit_2_v2.61.00_Setup_A.zip) Podem descarregar o software para o programador PICkit3 no seguinte link: [http://www.botnroll.com/omni3md/downloads/PICkit\\_3\\_Programmer\\_1\\_0\\_Setup\\_A.zip](http://www.botnroll.com/omni3md/downloads/PICkit_3_Programmer_1_0_Setup_A.zip)

#### **Instalar o software do programador PICkit no computador:**

- Extrair do ficheiro .zip a pasta que contém o ficheiro de instalação.
- Abrir o ficheiro contido na pasta para iniciar a instalação.

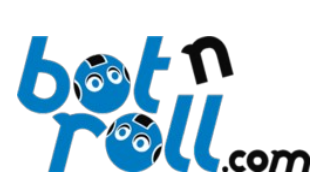

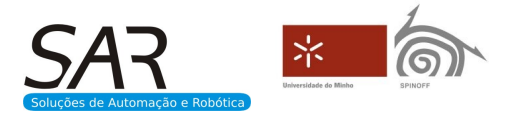

# **Descarregar o ficheiro .hex para a OMNI-3MD utilizando um PICkit3:**

- 1- Ligar o PICkit3 a uma porta USB do computador;
- 2- Abrir o software de programação PICKit3;
- 3- O programador será detectado e o led STATUS ficará verde;
- 4- Selecione o dispositivo (Device) dsPIC30F6010A;

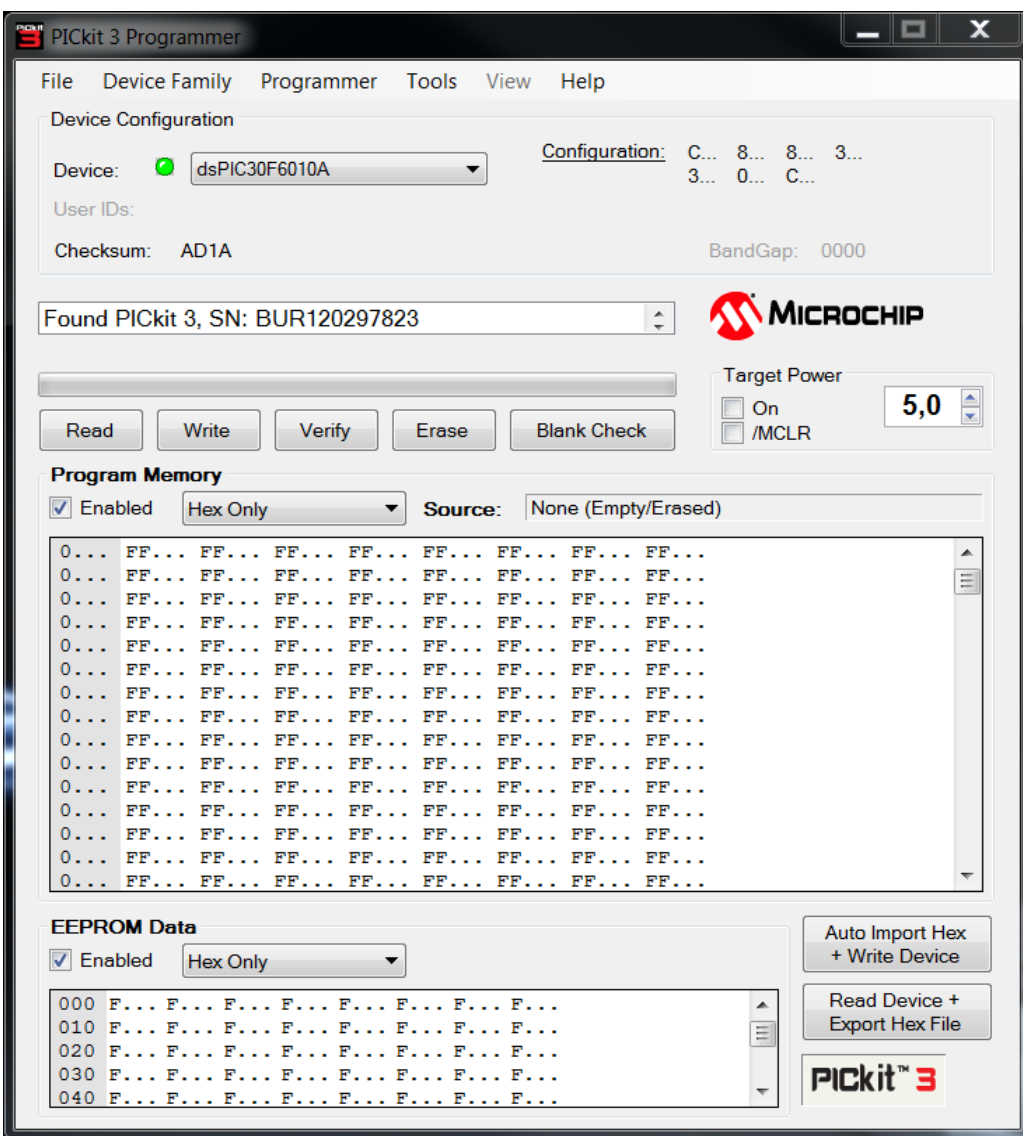

5- Certifique-se que **Program Memory** e **EEPROM Data** estão activados (Enabled);

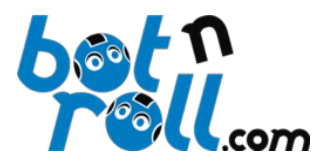

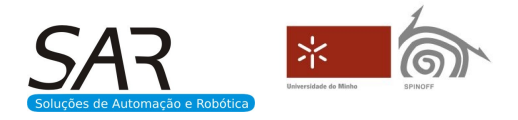

6- Inserir o programador PICkit3 no conetor JP1 da OMNI-3MD de acordo com a imagem seguinte, certificando-se que existe boa ligação eléctrica entre o programador e a OMNI-3MD;

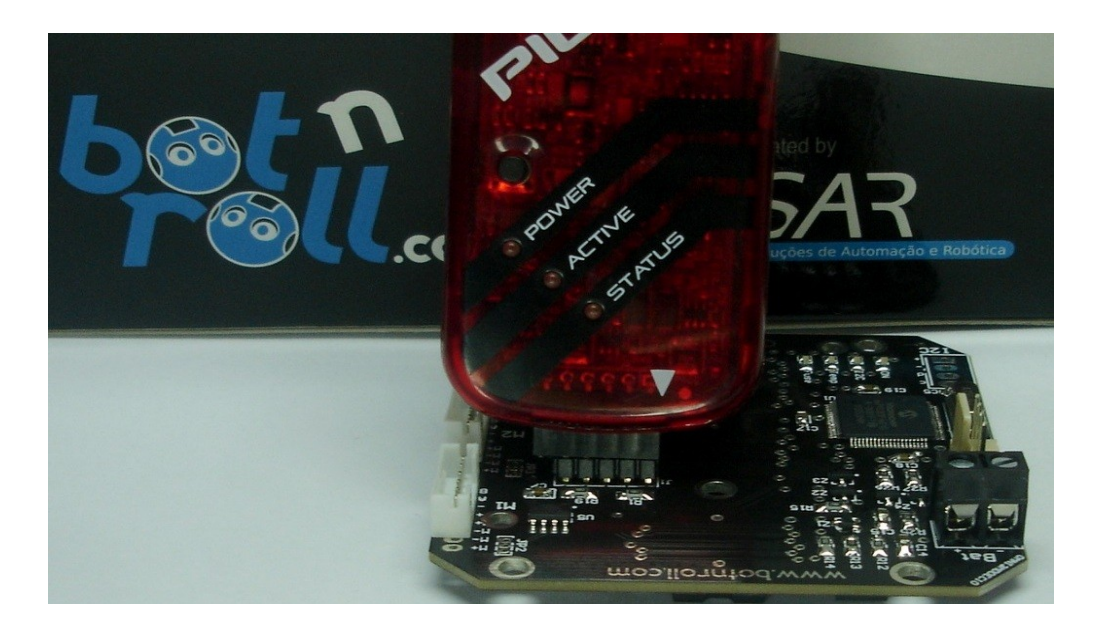

7- Alimentar o circuito de controlo da OMNI-3MD (pelo barramento I2C);

8- Apagar completamente a memória actual da OMNI-3MD incluíndo a EEPROM clicando no botão "Erase";

9- Importar o ficheiro .hex clicando em "File"->"Import Hex" e seleccione o ficheiro .hex com o novo firmware;

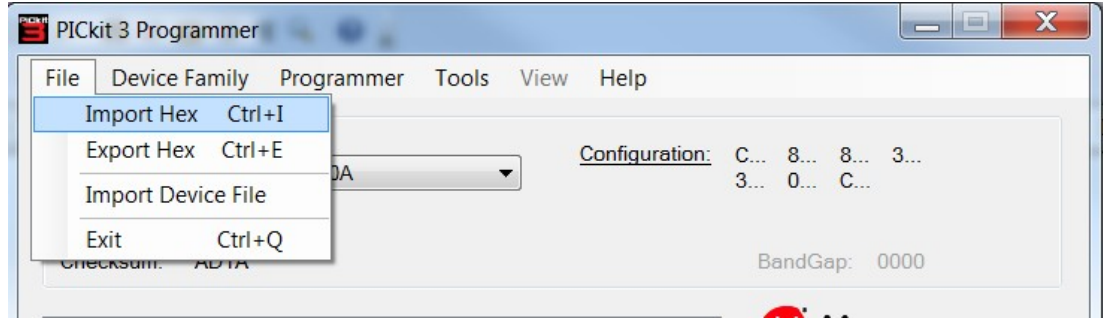

10-Clique no botão "Write" e o firmware será descarregado para a OMNI-3MD.

# **Nota:**

Terá que calibrar o robô para efectuar movimentação com controlo PID.